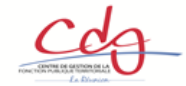

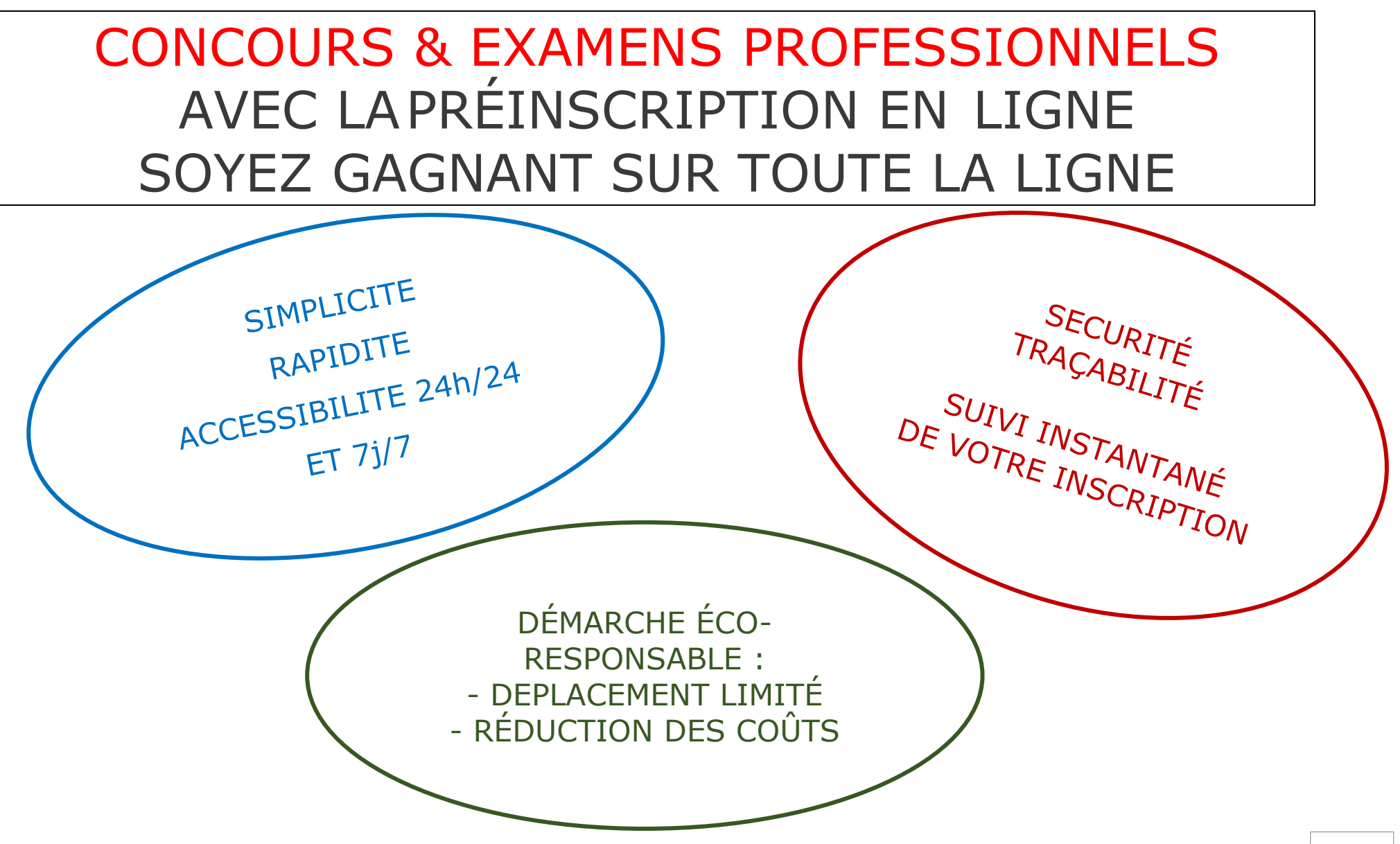

## 1 ère ETAPE

# LA PRÉINSCRIPTION EN LIGNE A UN CONCOURS OU EXAMEN PROFESSIONNEL

## **LES OUTILS**

**Matériel : 1 ordinateur (+ internet) + 1 imprimante Navigateur : Chrome ou Firefox Logiciel : Adobe Reader (PDF)**

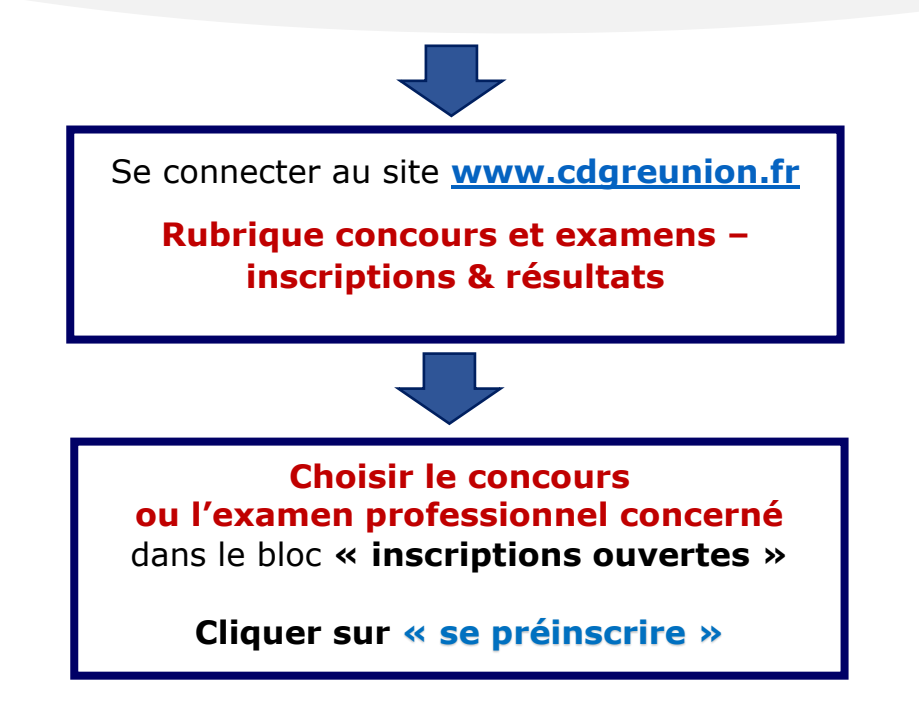

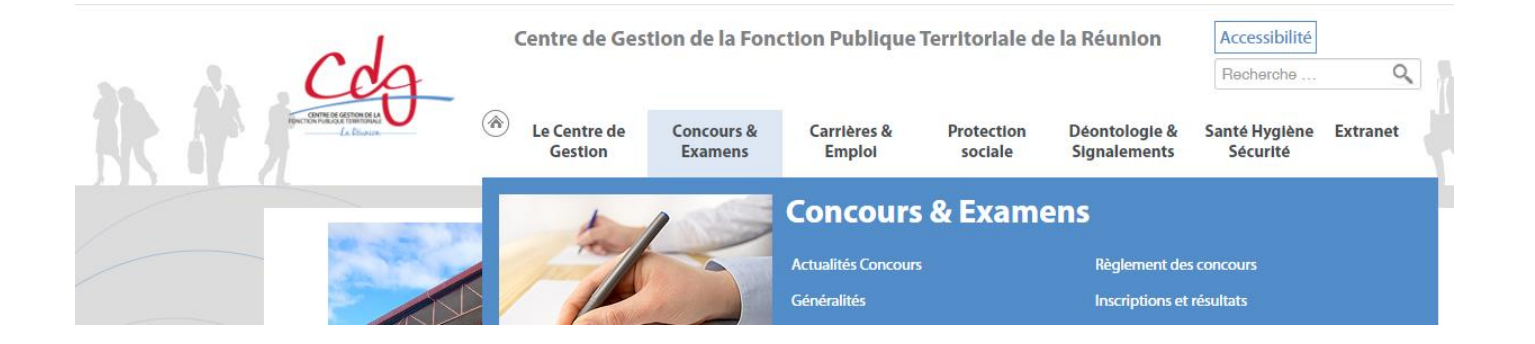

Centre de Gestion de La Réunion **CONCOURS & EXAMEN PROFESSIONNEL** 

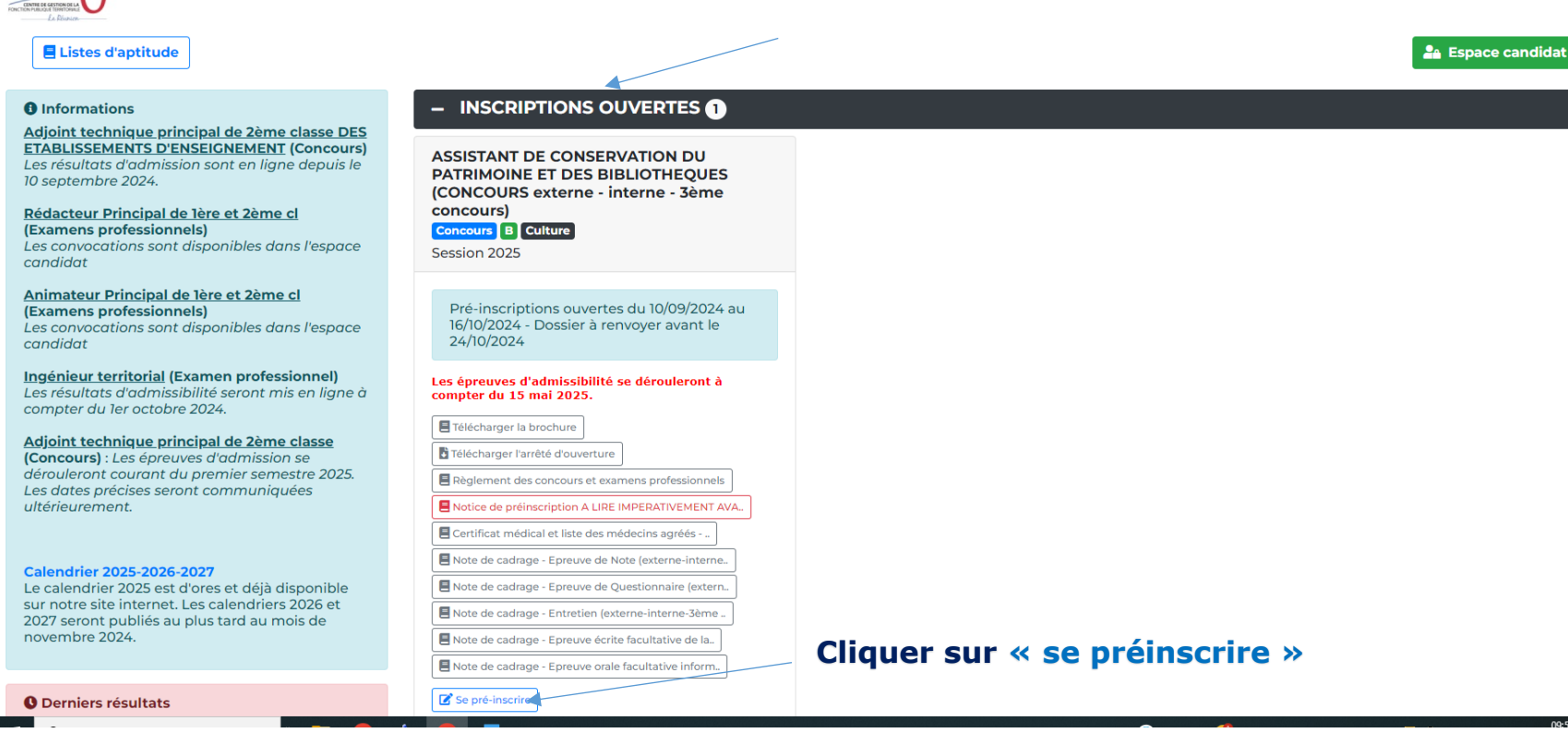

**-** Si votre choix se porte sur un **examen professionnel, vous rendre directement à la page 8.**

- Si votre choix se porte **sur un concours,** vous serez automatiquement redirigé sur le site **« concoursterritorial ». Suivre les étapes ci-dessous.**

**- Choisir la spécialité que vous souhaitez puis cliquer sur « je valide »**

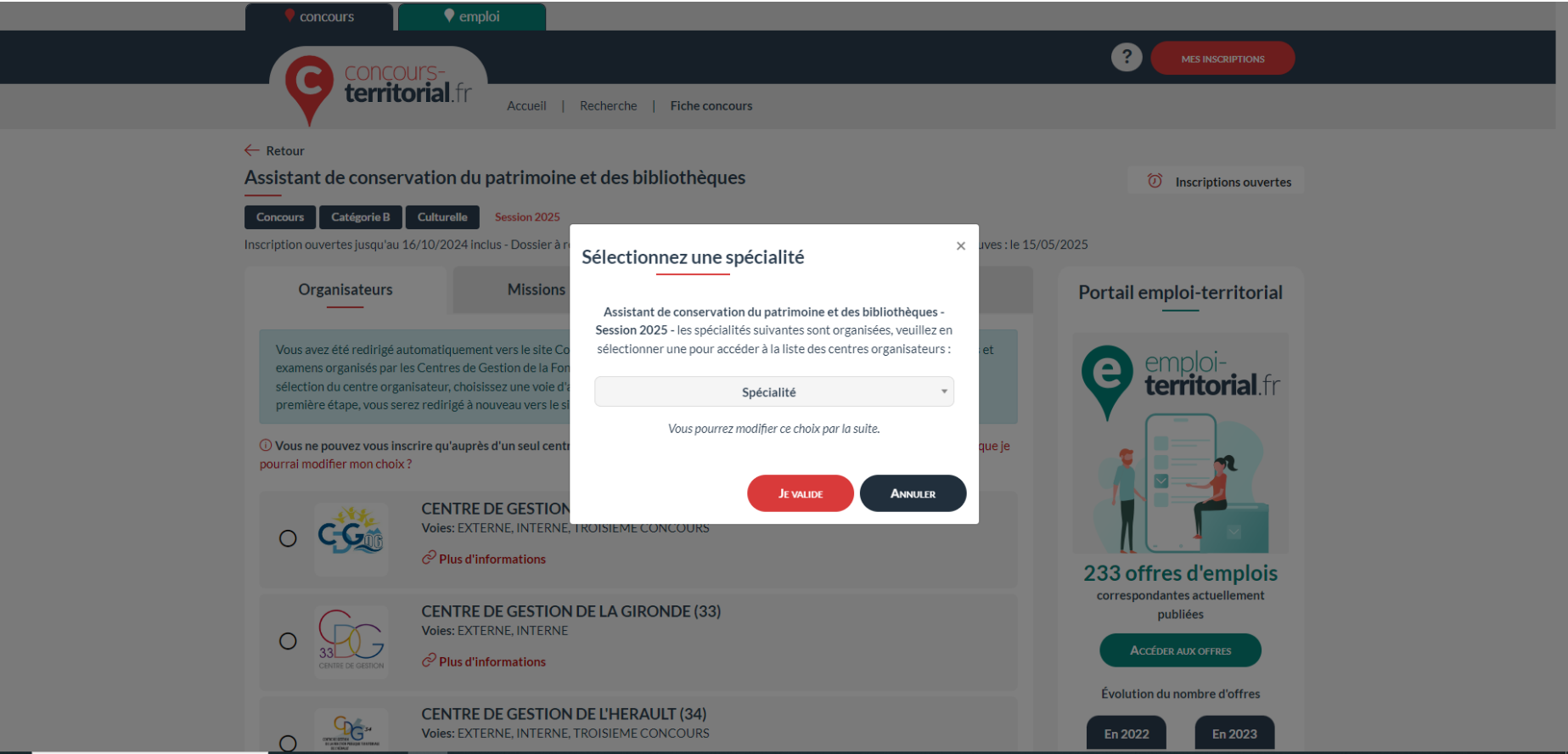

**- Choisir votre Centre de Gestion (ex : « Centre de Gestion de La Réunion (974) »)**

**et cliquer sur « s'inscrire »**

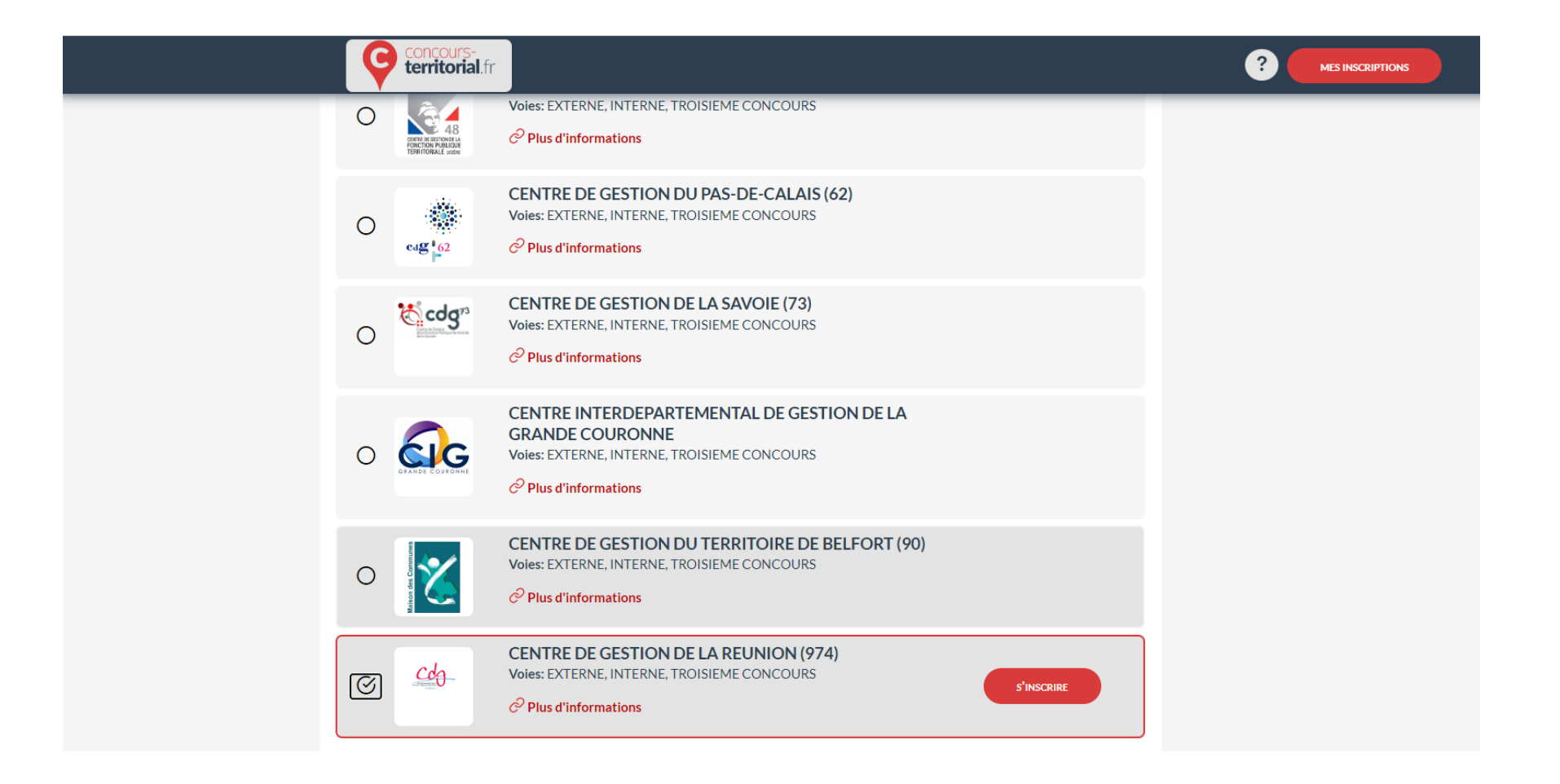

## **- Choisir la voie de concours souhaitée (interne – externe – 3ème concours) puis cliquer sur « je valide »**

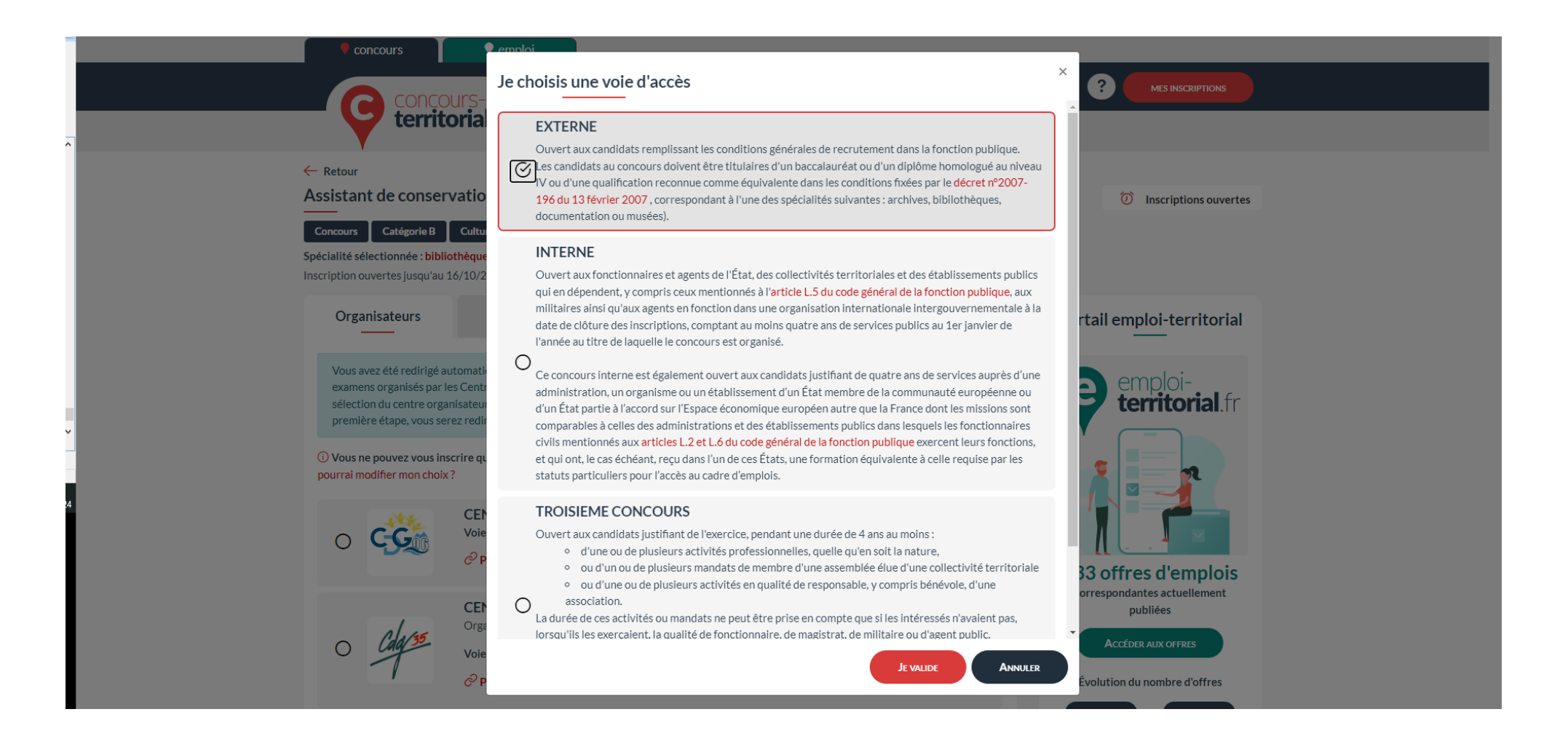

## **- Deux possibilités pour se connecter :**

## *1/ se connecter avec FranceConnect.*

**Cliquer sur « s'identifier avec FranceConnect » - choisir « impôt » - ou « Ameli » ou autres .... Entrer identifiant et mot de passe**

**OU**

## *2/ se connecter avec votre compte « Concours-Territorial »*

## **J'ai déjà un compte – Entrer identifiant et mot de passe**

## **OU**

**Je n'ai pas de compte - Créer un compte – Remplir le formulaire – Ensuite, suivre la procédure**  (Cliquer sur le lien reçu par mail de « concours-territorial.fr ») - Créer un mot de passe.

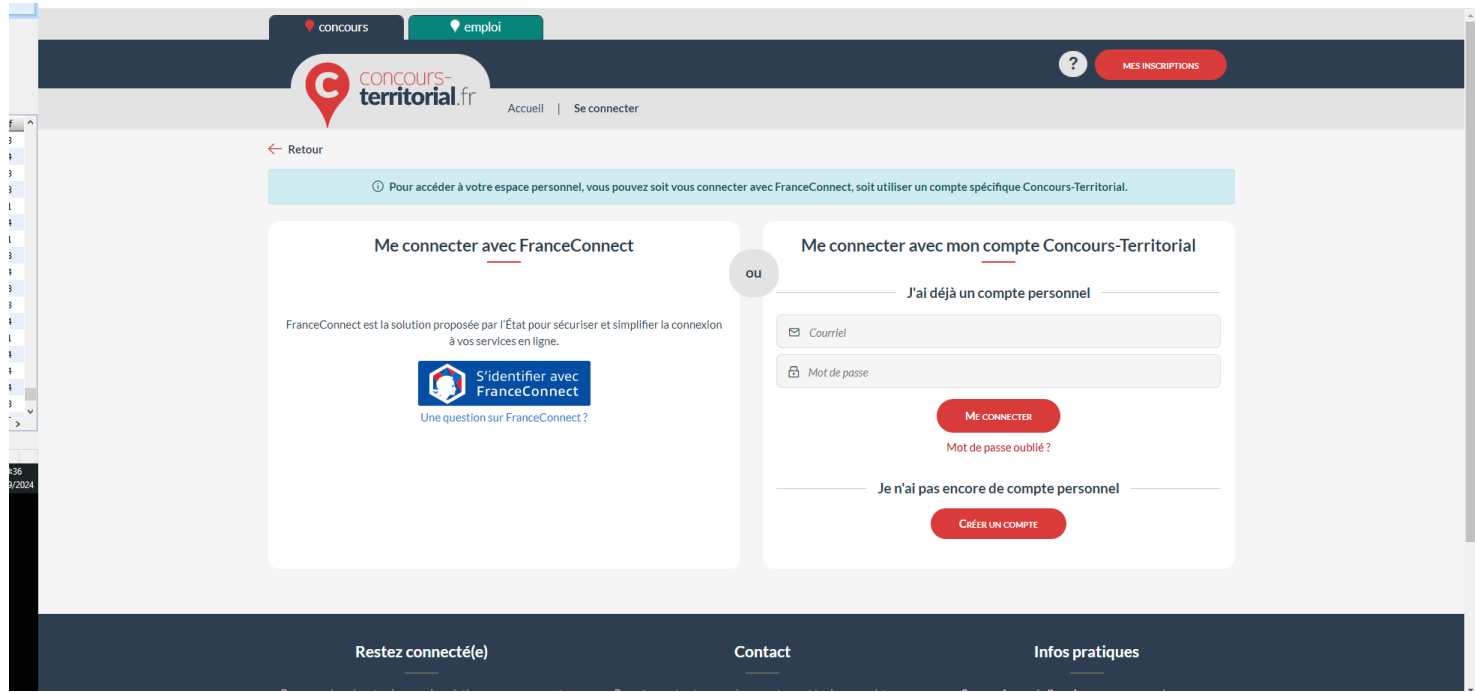

- **- Lire tous les documents en ligne.**
- **- Puis cocher « j'atteste ... »**
- **- Ensuite, cliquer sur « Continuer la préinscription »**

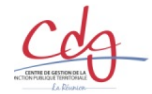

Centre de Gestion de La Réunion **CONCOURS & EXAMEN PROFESSIONNEL** 

> ASSISTANT DE CONSERVATION DU PATRIMOINE ET DES BIBLIOTHEQUES (CONCOURS EXTERNE - INTERNE - 3ÈME CONCOURS) - SESSION 2025

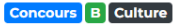

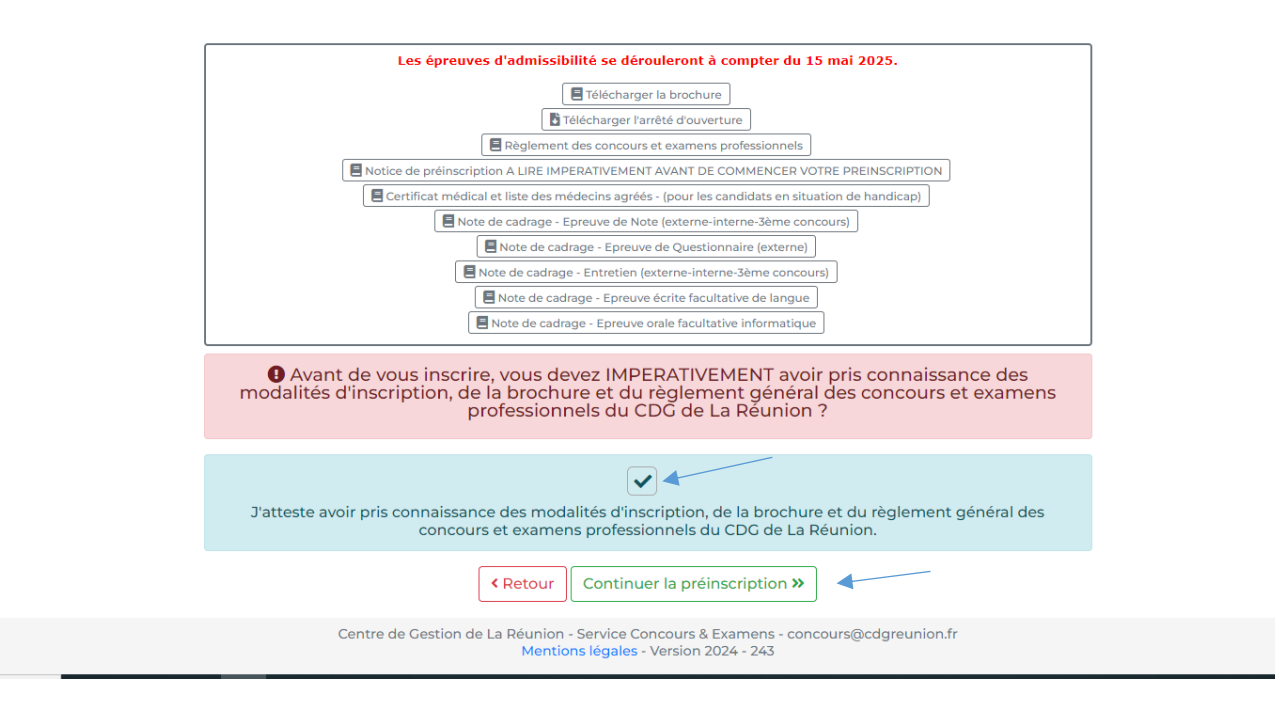

## **- Compléter le formulaire**

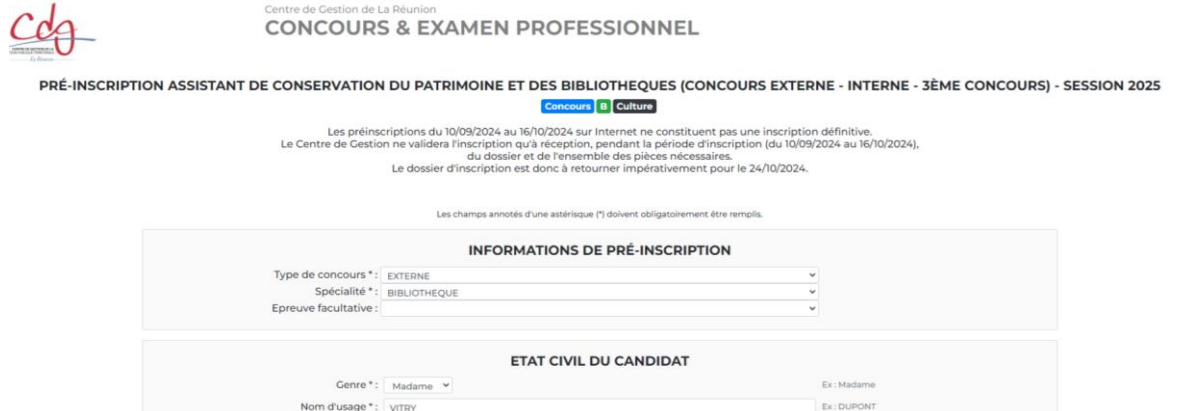

## **Cliquer sur « Visualisation des éléments saisis »**

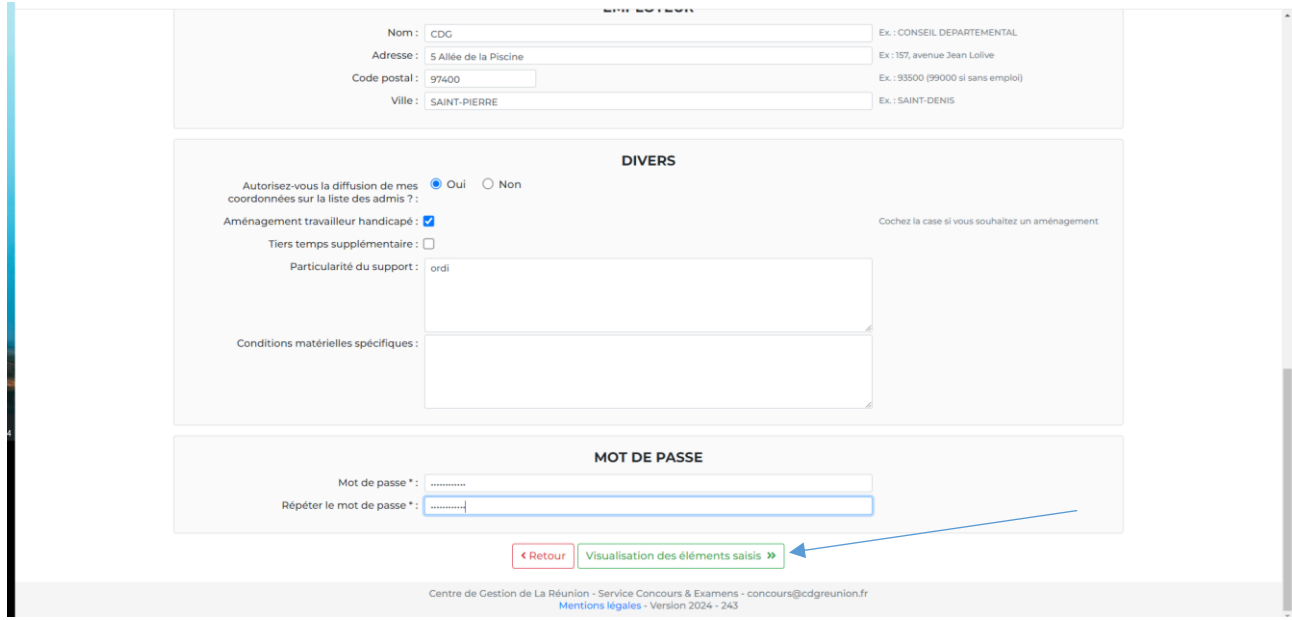

## **Cocher les cases puis cliquer sur « validez, télécharger et imprimer le formulaire d'inscription »**

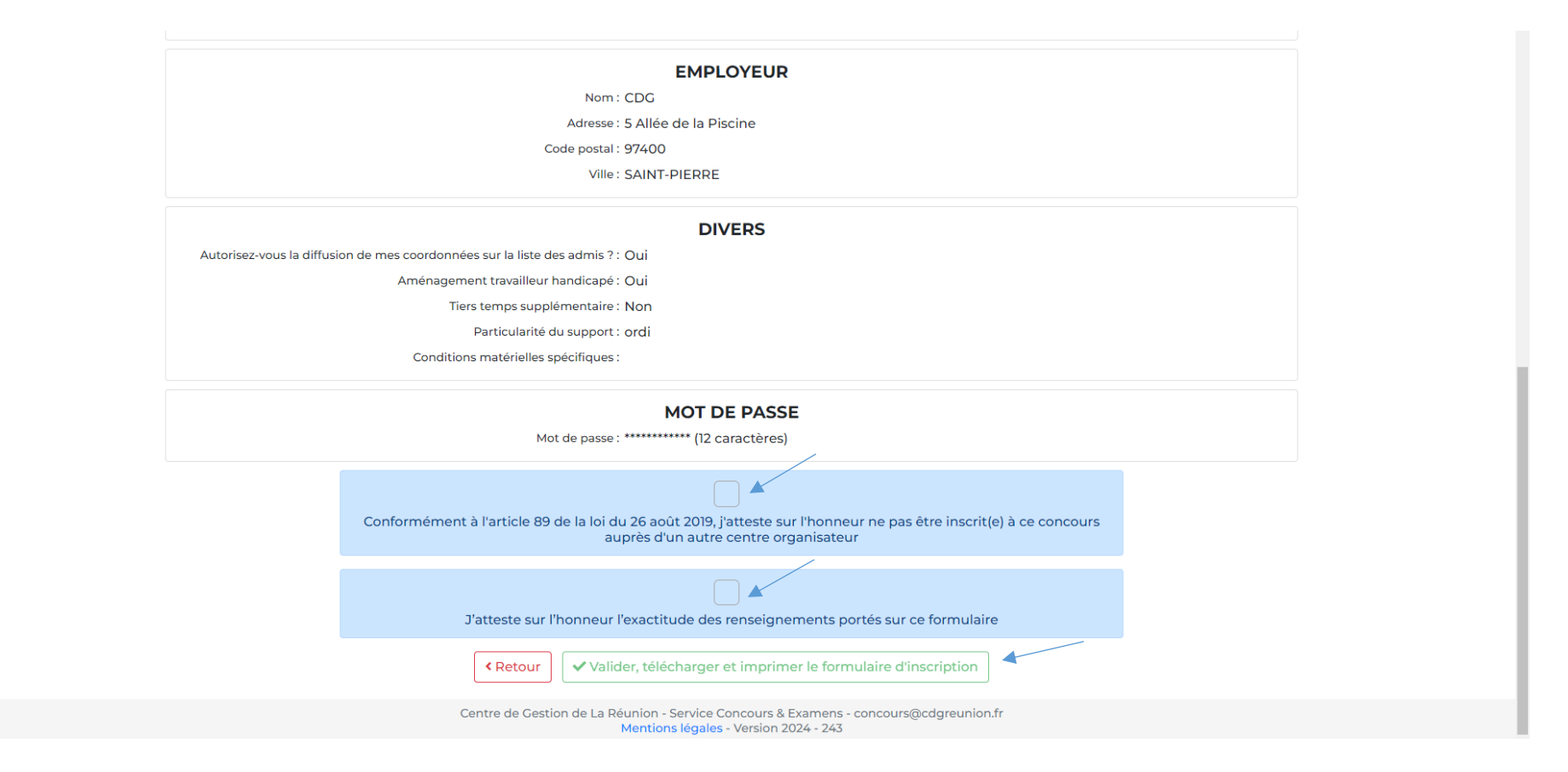

## **Suite à votre préinscription, votre « espace candidat » a été créé.**

- Votre **login** correspond à votre **numéro de dossier d'inscription**.

par mail

- Votre **mot de passe** est celui que vous avez indiqué au niveau du **formulaire de préinscription**.

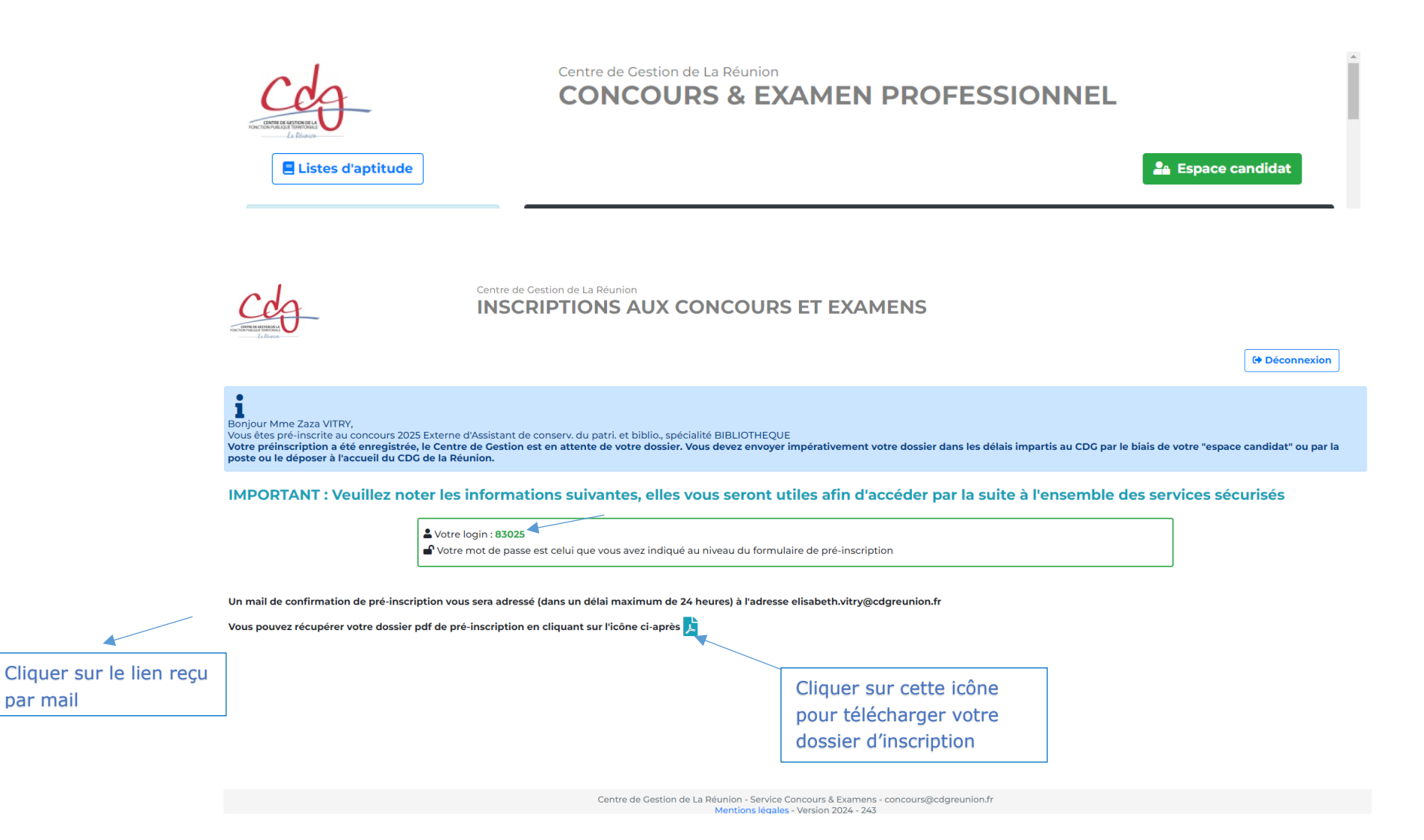

## **Vous avez reçu un mail de confirmation de votre préinscription.**

## **Cliquer sur le lien pour valider votre adresse mail.**

Préinscription concours - Fonction Publique Territoriale Boîte de réception **cdg97@agirhe-concours.fr**

À moi

Bonjour XX XX,

Nous vous informons que votre préinscription EXTERNE ASSISTANT DE CONSERVATION DU PATRIMOINE ET DES BIBLIOTHEQUES (CONCOURS externe interne - 3ème concours) BIBLIOTHEQUE a bien été enregistrée.

ATTENTION ! L'envoi du dossier de préinscription est indispensable pour valider votre inscription et doit être fait au plus tard à la date limite de dépôt des dossiers.

Le dossier ainsi que les pièces justificatives doivent être déposés ou retournés :

- via votre « espace candidat » du logiciel de gestion des inscriptions au concours ou des examens professionnels en validant votre préinscription,

- ou via la voie postale (cachet de la poste faisant foi),

- ou directement à l'accueil du Centre de Gestion de La Réunion pendant les horaires d'ouverture.

Si vous n'avez pas encore imprimé ou enregistré votre dossier, vous pouvez retourner sur la page des préinscriptions et aller dans la partie "Espace candidat" avec les codes d'accès suivants : Code d'accès : 83025

Mot de passe : indiqué lors de votre pré-inscription.

En cas d'oubli, vous pouvez réinitialiser votre mot de passe en vous rendant à l'adresse suivante : [https://www.agirhe-](https://www.agirhe-concours.fr/index.aspx?dpt=97&aff=log&mdpoublie=true)

[concours.fr/index.aspx?dpt=97&aff=log&mdpoublie=true.](https://www.agirhe-concours.fr/index.aspx?dpt=97&aff=log&mdpoublie=true) Afin de confirmer votre adresse email, merci de cliquer sur le lien suivant : [https://www.agirhe-concours.fr/index.aspx?dpt=97&aff=log&canverif=NzI1ODl8RUxJU0FCRUxMRSBWSVRSWXxFbGlzYWJlbGxl&verifemail=true.](https://www.agirhe-concours.fr/index.aspx?dpt=97&aff=log&canverif=NzI1ODl8RUxJU0FCRUxMRSBWSVRSWXxFbGlzYWJlbGxl&verifemail=true)

Afin de confirmer votre adresse email, merci de cliquer sur le lien suivant : [https://www.agirhe](https://suivi.agirhe-concours.fr/c?q=lbAEIv3_bNHCExuM_F84NLl72gBqaHR0cHM6Ly93d3cuYWdpcmhlLWNvbmNvdXJzLmZyL2luZGV4LmFzcHg_ZHB0PTk3JmFmZj1sb2cmY2FudmVyaWY9T0RNd01qVjhWa2xVVWxsOFdtRjZZUT09JnZlcmlmZW1haWw9dHJ1ZaxaDZ8pmTIfpMAvcwWsZuFGYcLcujgGcvVQuHN1aXZpLmFnaXJoZS1jb25jb3Vycy5mcg)[concours.fr/index.aspx?dpt=97&aff=log&canverif=ODMwMjV8VklUUll8WmF6YQ==&verifemail=true](https://suivi.agirhe-concours.fr/c?q=lbAEIv3_bNHCExuM_F84NLl72gBqaHR0cHM6Ly93d3cuYWdpcmhlLWNvbmNvdXJzLmZyL2luZGV4LmFzcHg_ZHB0PTk3JmFmZj1sb2cmY2FudmVyaWY9T0RNd01qVjhWa2xVVWxsOFdtRjZZUT09JnZlcmlmZW1haWw9dHJ1ZaxaDZ8pmTIfpMAvcwWsZuFGYcLcujgGcvVQuHN1aXZpLmFnaXJoZS1jb25jb3Vycy5mcg)

**Cliquer sur le lien reçu par mail** 

# 2 ème ETAPE

## LA TRANSMISSION DU DOSSIER AU CDG

**Après avoir complété le dossier et réuni toutes les pièces justificatives, trois possibilités s'offrent à vous pour transmettre votre dossier au Centre de Gestion :**

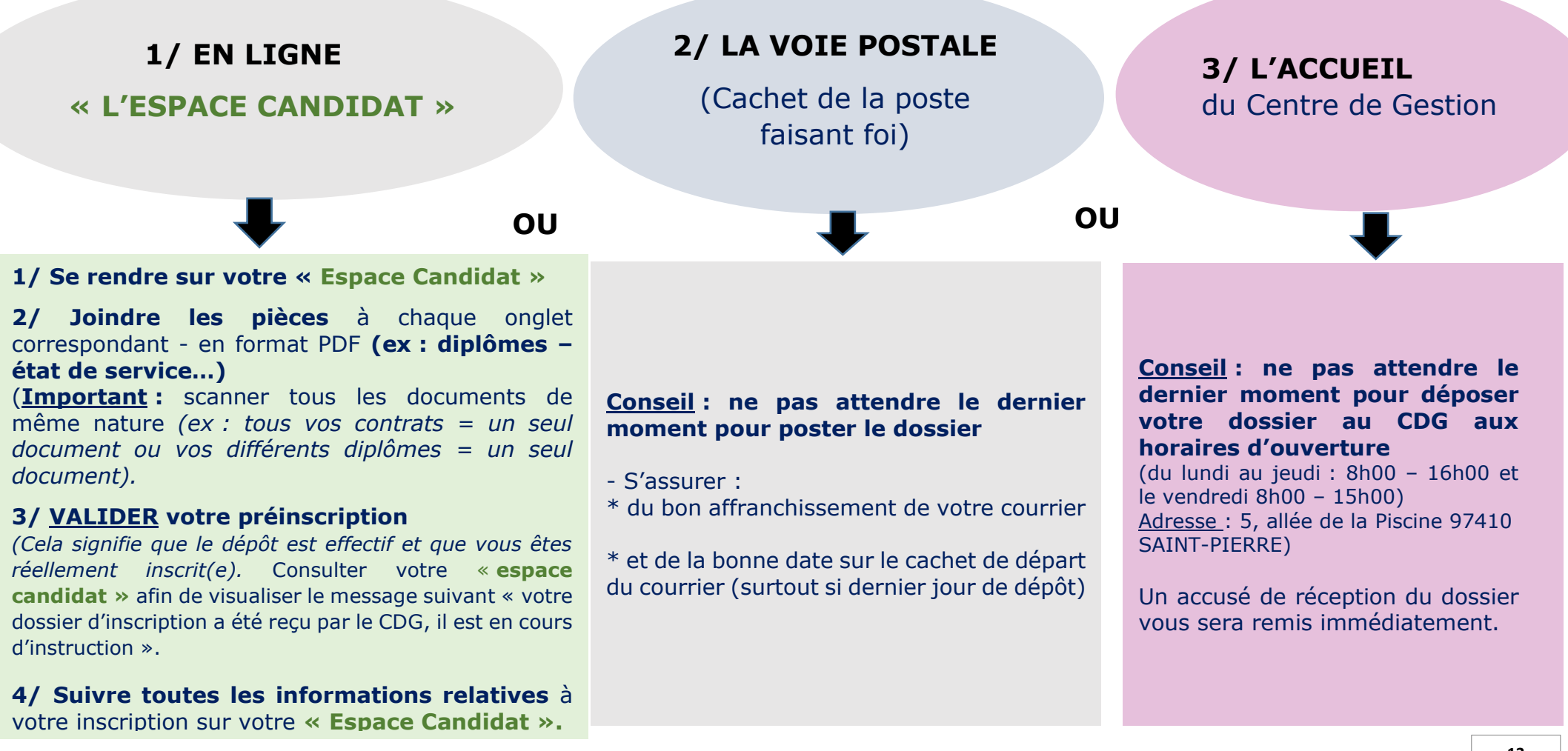

# 3 ème ETAPE COMMENT SUIVRE L'AVANCÉE DE VOTRE DOSSIER

## Par l'accès à **votre « Espace Candidat »**

**SE CONNECTER [www.cdgreunion.fr](http://www.cdgreunion.fr/) RUBRIQUE concours & examens => inscriptions et résultats** 

**=> « Espace candidat »**

**Entrer votre numéro d'identifiant (c'est-à-dire votre numéro de DOSSIER d'INSCRIPTION (reçu par mail) Puis votre « mot de passe »**

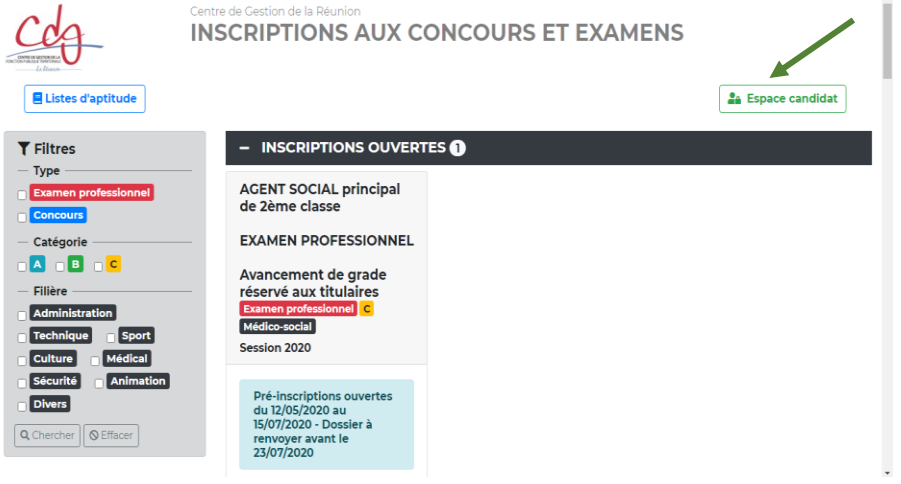

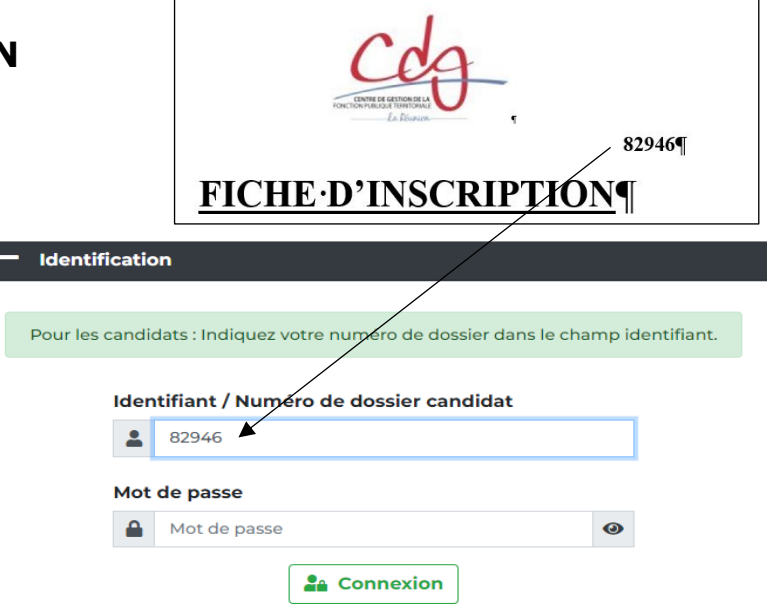

## Vous avez **oublié VOTRE MOT DE PASSE Comment faire ?**

SE CONNECTER **[www.cdgreunion.fr](http://www.cdgreunion.fr/)** RUBRIQUE **Concours & Examens** => **inscriptions et résultats => Espace Candidat**

## **Entrer votre numéro d'identifiant**

**(c'est-à-dire le numéro de votre DOSSIER d'INSCRIPTION reçu par mail.** *SINON cocher NON à la question « je connais mon identifiant » - suivre les indications)*

**Puis cliquer sur « mot de passe oublié »** 

**Ensuite entrer votre adresse mail pour générer un mot de passe temporaire – cliquer sur « renvoyer le mot de passe »**

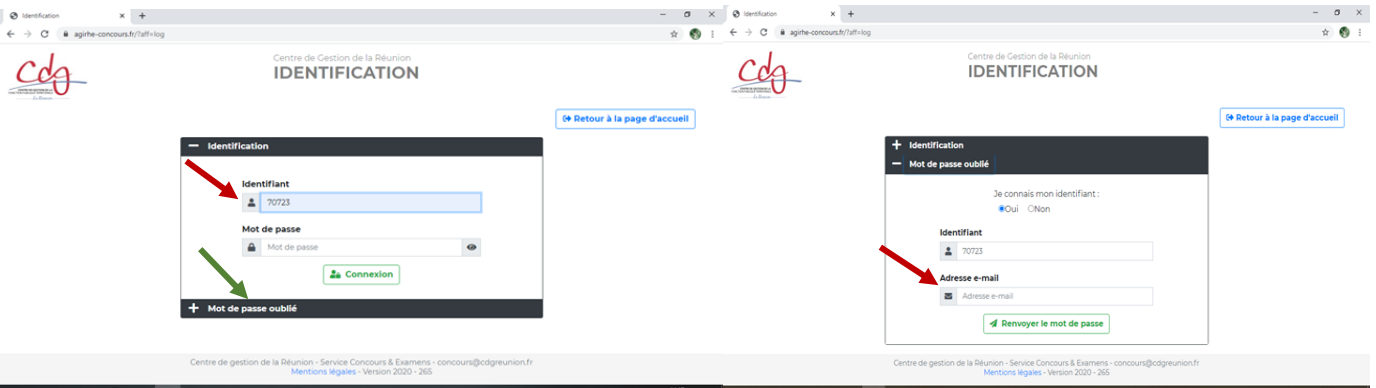

## **ENSUITE sur votre « espace**

**candidat » ENTRER votre identifiant (n° du dossier d'inscription) PUIS le mot de passe temporaire (reçu par mail) CLIQUER SUR CONNEXION**

> Nouvelle fenêtre apparaît. **Mettre :**

- **votre mot de passe temporaire**
	- **votre nouveau mot de passe**

**Confirmer**

- **votre nouveau mot de passe** - **puis VALIDER**

> **Ensuite** sur **votre « espace candidat »**, **suivre les indications** => valider votre email **si besoin.**

**(Etape IMPORTANTE pour suivre l'avancement de votre dossier).**

## **A QUOI SERT VOTRE ESPACE CANDIDAT ?**

## **Votre espace candidat vous permettra :**

**- de déposer votre dossier de préinscription ainsi que les pièces justificatives en validant votre préinscription.**

*(« VALIDER MA PREINSCRIPTION » : cela signifie que le dépôt est effectif et que vous êtes réellement inscrit(e). Suite à cette validation, vous recevrez par mail un accusé de clôture d'inscription).*

## **– d'accéder au suivi de votre dossier,**

*(Dossier incomplet, dossier complet, dossier refusé...).*

- **- de télécharger votre convocation, vos attestations de présence...,**
- **- de consulter les résultats du concours ou de l'examen professionnel,**
- **- de télécharger vos notifications de résultats.**

*Attention : Votre IDENTIFIANT et votre MOT DE PASSE sont à conserver tout au long du concours ou de l'examen professionnel.* 

## **QUE SIGNIFIE... ?**

**1/ « Votre préinscription a été enregistrée, le Centre de Gestion est en attente de votre dossier » Vous devez envoyer impérativement votre dossier au CDG par le biais de votre « espace candidat » ou par la poste, ou le déposer à l'accueil du CDG.**

## **2/ « Dossier reçu en cours d'instruction »**

**Votre dossier a été reçu par le service concours et il est en cours de vérification. Attention, l'instruction des dossiers peut durer plusieurs mois et débutera seulement après la clôture des inscriptions.**

### **3/ « Dossier complet »**

**Votre inscription au concours ou à l'examen professionnel est validée. Vous recevrez votre convocation au plus tard 15 jours avant le début de l'épreuve écrite.**

### **4/ « Dossier incomplet : Manque…»**

**Vous recevrez un mail vous réclamant des pièces complémentaires. Vous devez transmettre les pièces demandées dans les meilleurs délais par mail à [concours@cdgreunion.fr](mailto:concours@cdgreunion.fr) ou par voie postale ou par un dépôt à l'accueil du CDG.**

### **5/ « Dossier refusé »**

**Vous n'avez pas les conditions requises. Vous recevrez un courrier mentionnant les raisons du rejet de votre dossier.** 

### **6/ « Admis à concourir »**

**Vous avez les conditions requises pour passer le concours ou l'examen professionnel. Vous recevrez votre convocation au plus tard 15 jours avant le début de l'épreuve écrite.**

### **7/ « Résultats d'admissibilité »**

#### **- Admissible :**

**Vous êtes autorisé(e) à passer les épreuves d'admission. Vous recevrez une convocation.**

#### - **Non admissible :**

**Vous n'êtes pas autorisé(e) à passer les épreuves d'admission.** 

**Vous recevrez une notification vous précisant les motifs de votre élimination.**

### **8/ « Résultats d'admission » Admis ou non admis** : **Vous aurez accès à vos résultats et vos notes.**

**Pour les admis : une notification vous sera envoyée par voie postale.**

**Pour les non admis : une notification sera déposée sur votre « espace candidat »**

## **FOIRE AUX QUESTIONS**

### **1/ Je souhaite m'inscrire à un concours ou un examen professionnel. Comment faire ? Vous devez consulter le calendrier des concours et examens professionnels sur www.cdgreunion.fr**

### **2/ Quand est publié le calendrier ?**

**Le calendrier est publié chaque année entre juillet et septembre.**

## *3/* **Concours ou examen professionnel : quelles différences ?**

**Les concours** s'adressent **à un public plus large**, 3 voies d'accès :

- **concours externe** : ouvert aux candidats remplissant des exigences de **diplômes** ;
- **concours interne** : ouvert aux **agents publics** pouvant justifier des années de service dans un grade, cadre d'emplois ou emploi d'une catégorie donnée;
- **troisième concours** ou troisième voie : ouvert aux **candidats justifiant** d'une ou plusieurs **activités professionnelles** de droit privé, ou d'un ou plusieurs **mandats électifs** ou de **responsable, y compris bénévole, d'une association**.

**Les examens professionnels s'adressent uniquement aux titulaires** remplissant les conditions d'ancienneté nécessaires. Ils permettent d'évoluer sur des grades supérieurs (avancement de grade) ou de changer de cadre d'emplois (promotion interne).

### **4/ Comment savoir, avant de m'inscrire, si je réunis les conditions requises pour passer le concours ou l'examen professionnel ?**

**Consulter la brochure en ligne. Contacter le service concours - Tél. : 0262 425757 ou Mail : concours@cdgreunion.fr.**

### **5/ Comment savoir si mon dossier a bien été reçu par le CDG ?**

**Consulter votre « espace candidat ». Le message suivant apparaît dans le bandeau bleu « Votre dossier a été reçu par le Centre de Gestion, il est en cours d'instruction »**

### **6/ Comment savoir si je suis admis à concourir, si je réunis les conditions pour passer le concours ou l'examen professionnel ?**

**Consulter votre « espace candidat ». Le message suivant apparaît dans le bandeau bleu « Vous êtes admis à concourir (Dossier complet) ».**

Vous recevrez une convocation si vous êtes admis à concourir, à défaut vous recevrez un courrier de refus.

**7/ J'ai déposé mon dossier en ligne, c'est-à-dire validé ma préinscription en ligne. Comment faire pour envoyer des pièces complémentaires ?**

**Si votre dossier est incomplet, le service concours vous réclamera la pièce manquante et vous ouvrira la possibilité de la déposer sur votre « espace candidat ». Vous pouvez également envoyer vos pièces par la poste, par mail à [concours@cdgreunion.fr,](mailto:concours@cdgreunion.fr) ou les déposer à l'accueil du CDG.**

**8/ A quel moment, vais-je recevoir ma convocation à un concours ou à un examen professionnel organisé par le CDG ?**

**Les convocations sont envoyées au plus tard 15 jours avant le début des épreuves.**

**Centre de Gestion de la Fonction Publique Territoriale de La Réunion 5, allée de la Piscine – BP 374 - 97455 SAINT-PIERRE Cedex – Tél. : 0262 42 57 57 Mail : concours@cdgreunion.fr**